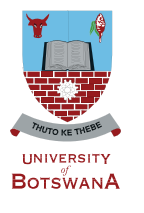

## **UNDERGRADUATE ADMISSIONS**

online application a step-by-step guide 2019 Edition

*www.ub.bw / admissions@mopipi.ub.bw*

A HANDBOOK FOR PROSPECTIVE APPLICANTS *A HANDBOOK FOR PROSPECTIVE APPLICANTS*

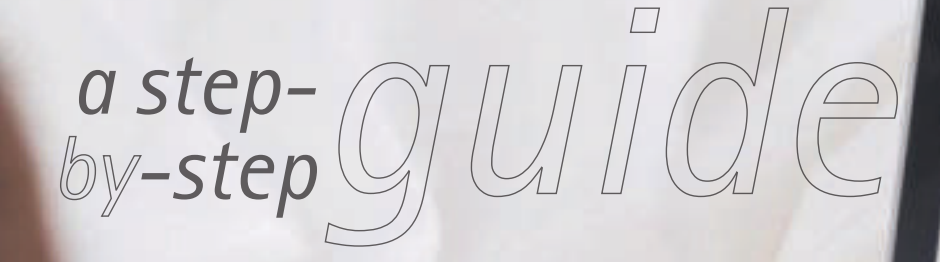

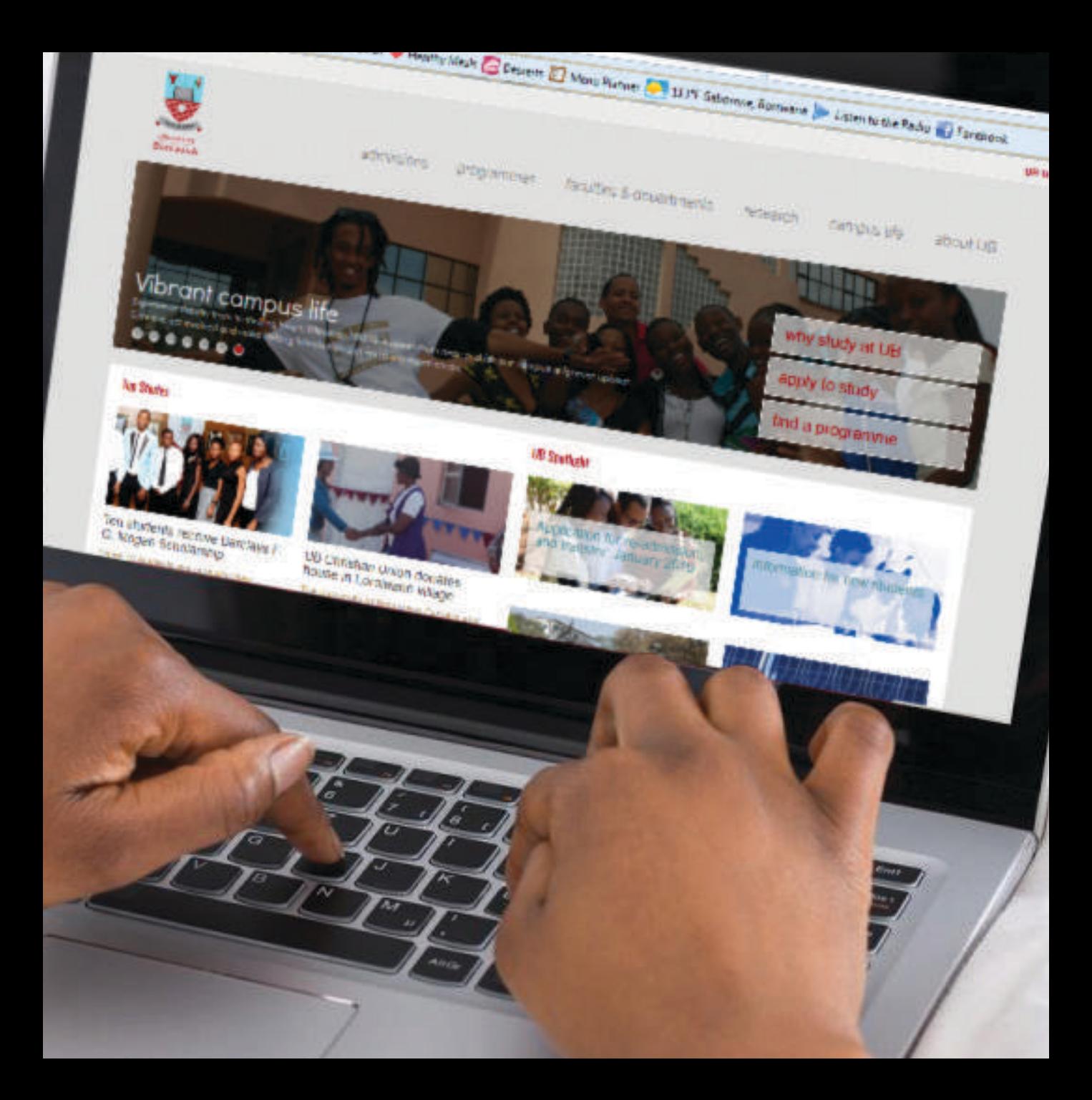

## INTRODUCTION

The Online application system is intended to accord anyone seeking admission into University of Botswana study programmes to apply online provided they have an email account. Prospective applicants may use any Internet facility available to them to apply. It is important for each and every prospective applicant to carefully read all admission requirements and other related documents enclosed as A Guide to Prospective Applicants under "APPLY TO STUDY" before s/he applies for admission.

Online application requires that prospective applicants should scan and save each of the following separately, preferably in pdf format, ready to be uploaded in the application:

- Receipt for a fully paid Application Fee
- Certified copy of Omang for Botswana citizens or Passport for other nationalities
- Certified copy of School Certificate, accompanied (if not in English) by a certified English translation version and/or
- Certified copies of additional official documents e.g. Diploma/Degree certificate, transcript, professional registration certificates, certifying letters from Examining bodies, proof of change of name, etc, where applicable.

Once you have scanned the above mentioned documents as required and you do have access to the Internet, then log into the University of Botswana Website: **www.ub.bw.** The Webpage below will appear and you therefore have to follow the instructions on every page as shown on the next page in order to complete your application Online. Each applicant is expected to complete one application.

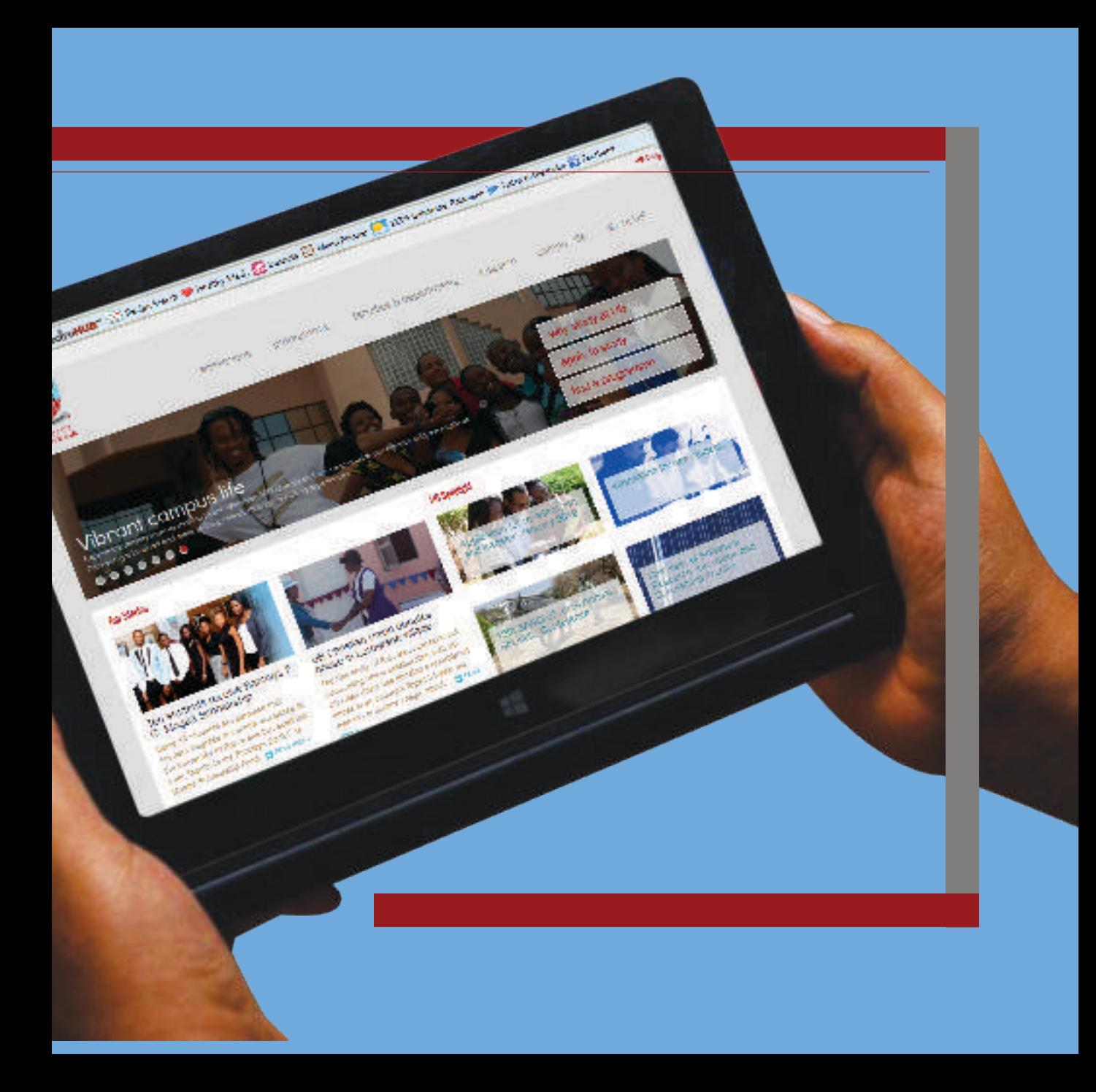

## COMPLETING AN APPLICATION ON-LINE

**The first step towards completing an application online is to log into University of Botswana Website www.ub.bw, then click on "APPLY TO STUDY" as shown below:**

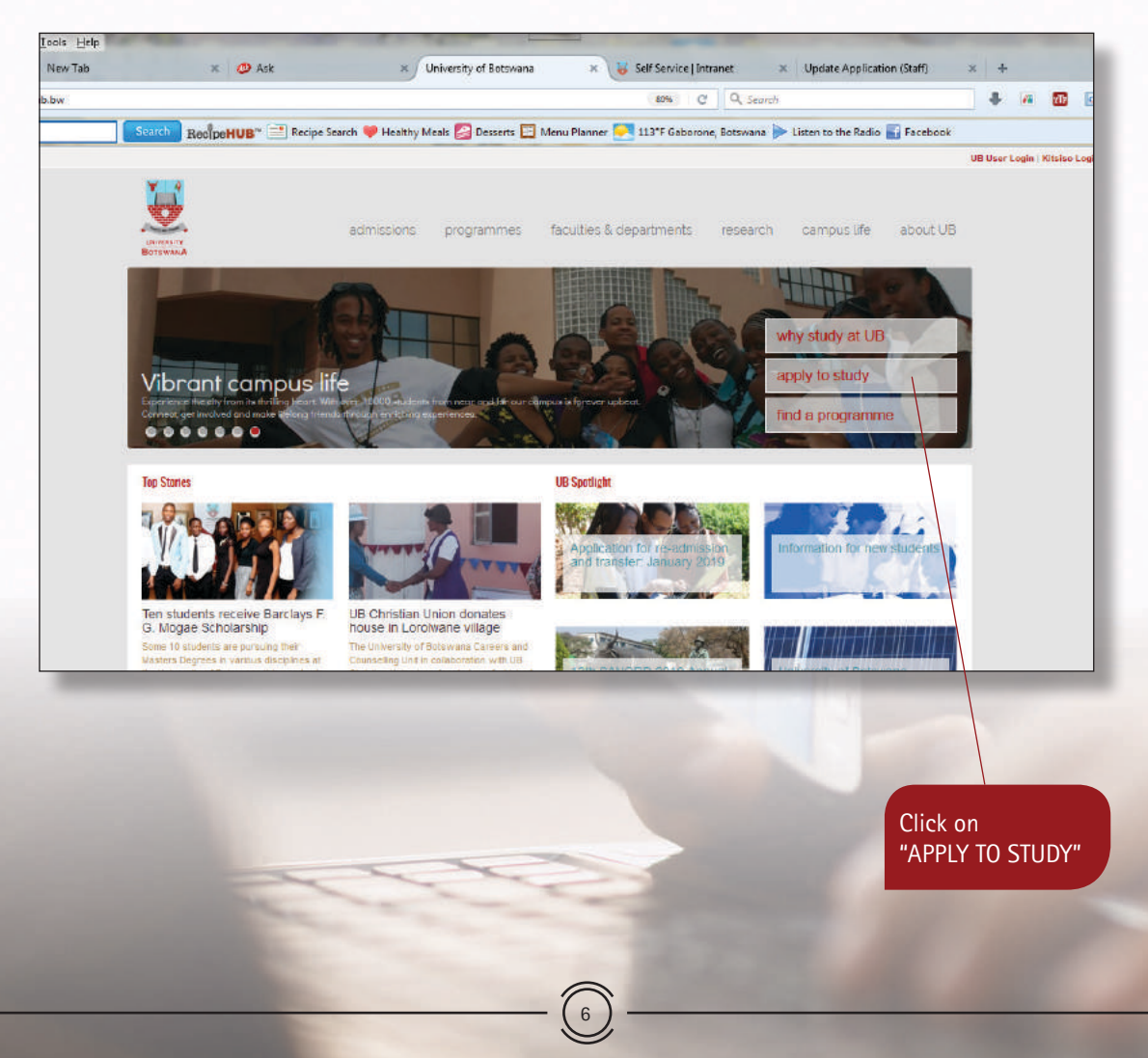

A page entitled **"Apply to Study"** will follow. Go through the information on the page and then Click on **APPLY NOW** to move to the next page:

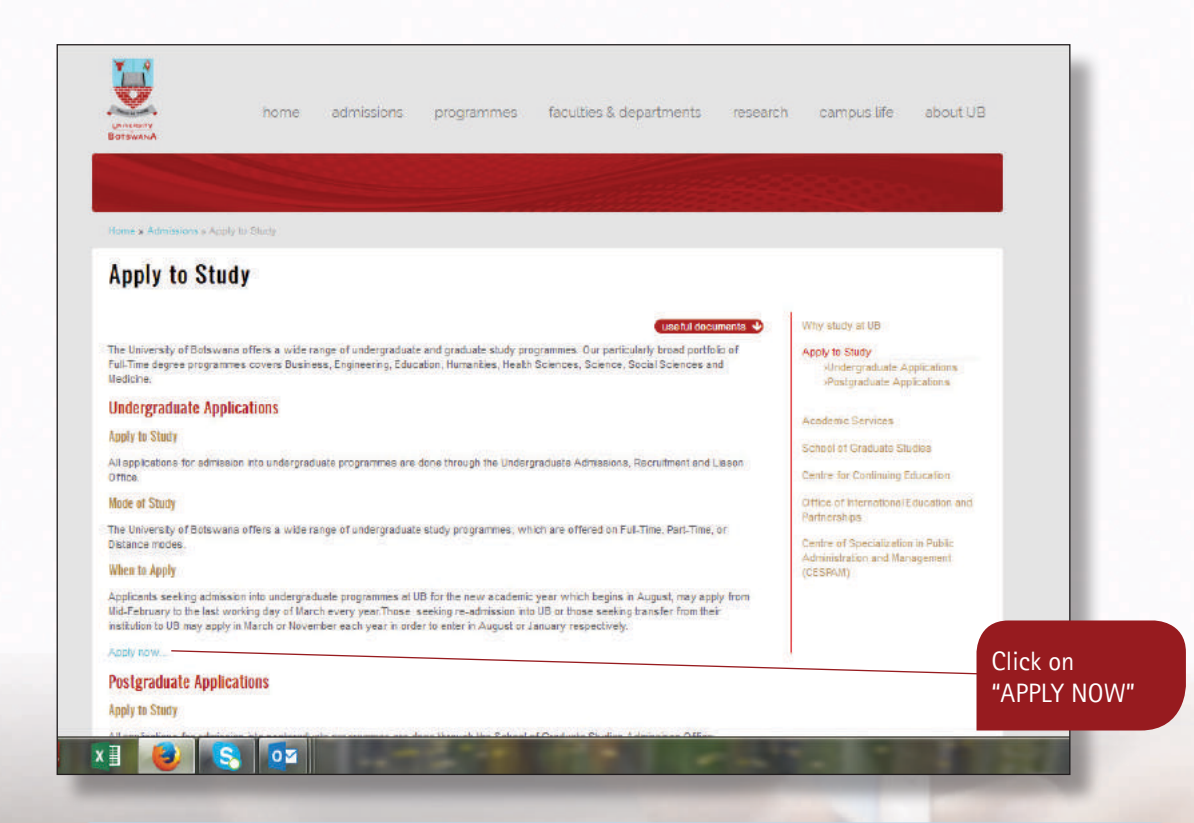

A new page entitled **"Undergraduate Applications"** will follow. This page will have an Advert inviting applicants to apply and the closing date for such applications. It also has links to information that is very vital for one to go through before completing an application, **A Guide to Prospective Applicants.** Once you have satisfied yourself with the information provided and are ready with all that is required for one to apply online, and then click on **ONLINE APPLICATION.**

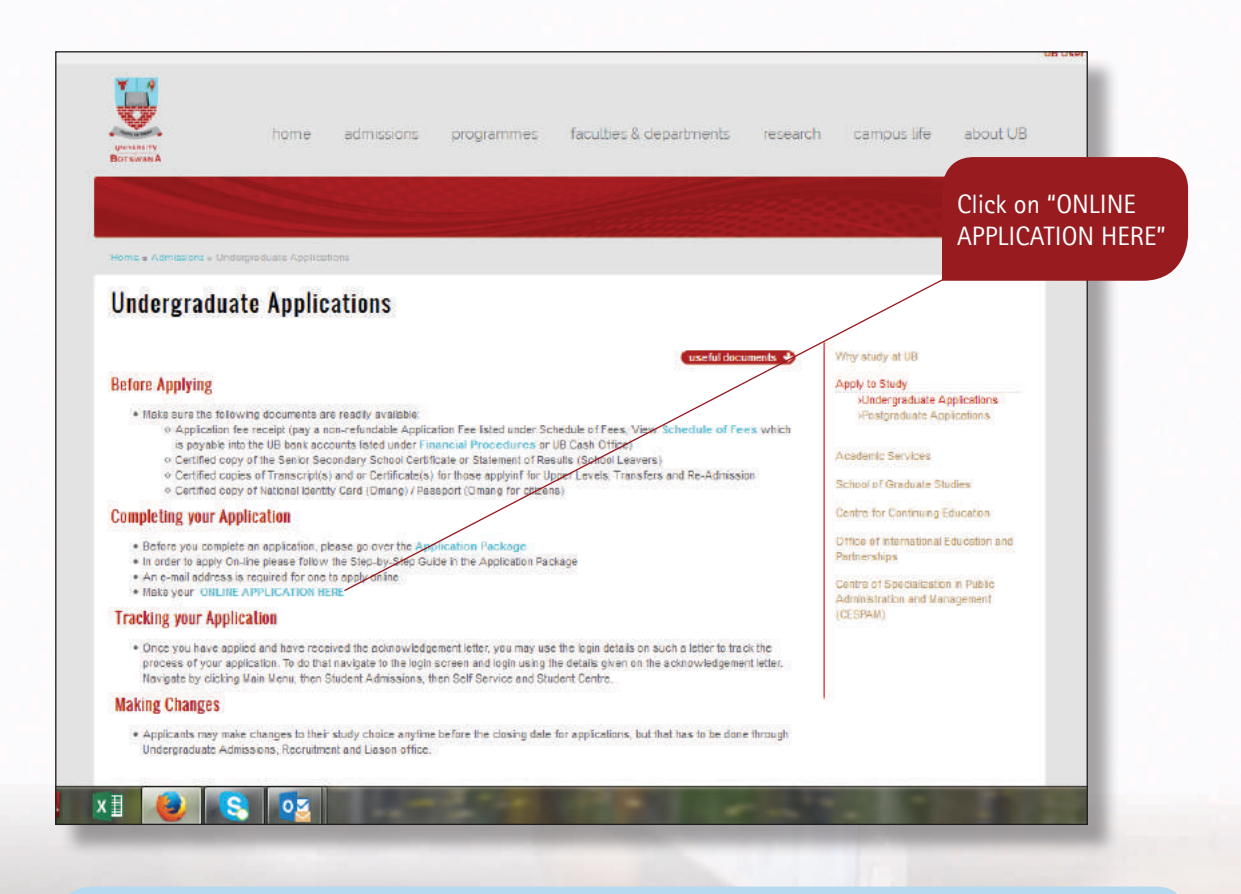

A click on **Online Application** will lead you to the next page This is the first page of the application and you are to complete **Steps 1 and 2 first if you are a new applicant.** 

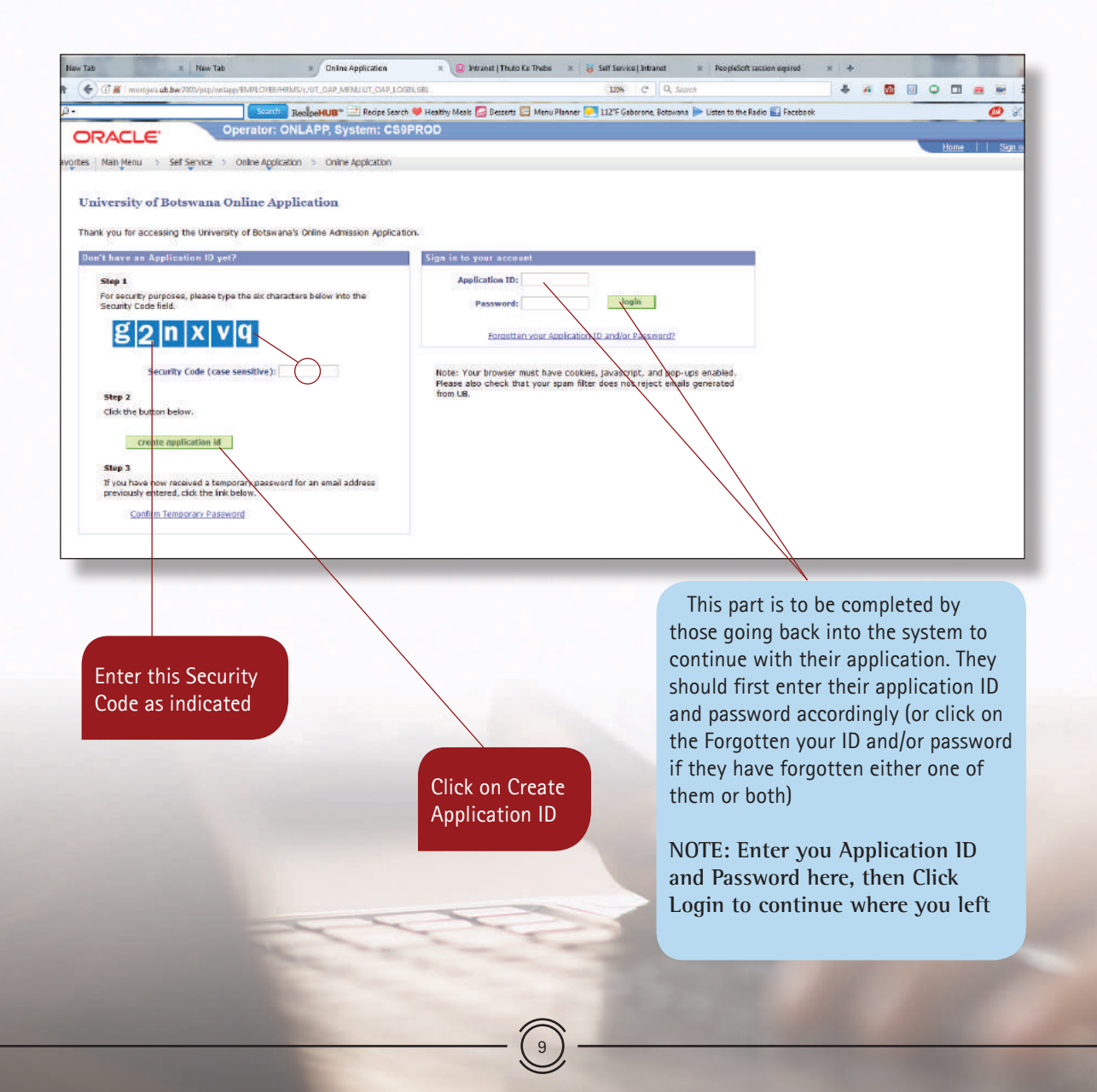

The following page will follow:

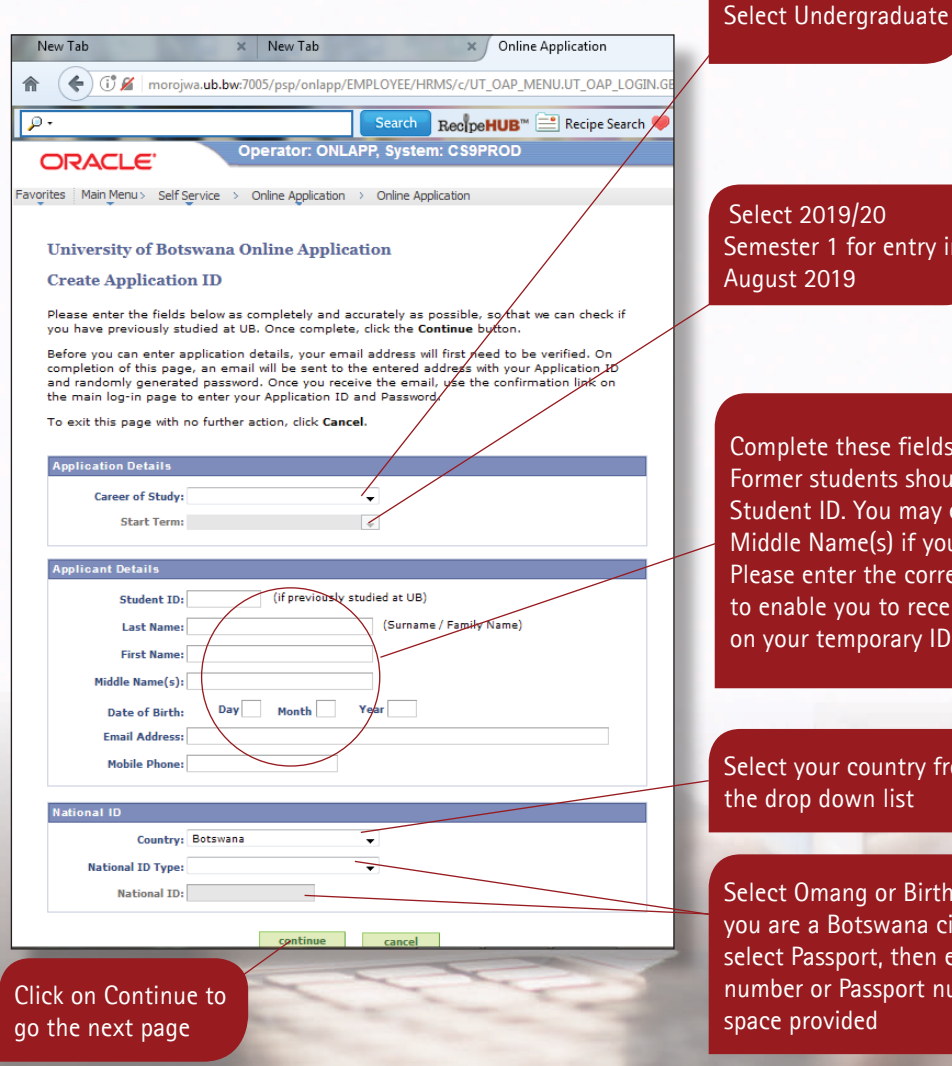

10

Select 2019/20 Semester 1 for entry in August 2019

Complete these fields accordingly. Former students should enter their Student ID. You may enter your Middle Name(s) if you have any. Please enter the correct email address to enable you to receive notification on your temporary ID and password

Select your country from the drop down list

Select Omang or Birth Certificate if you are a Botswana citizen, otherwise select Passport, then enter Omang number or Passport number in the space provided

The following message will appear indicating that an email has been sent to your email account and click **ok**

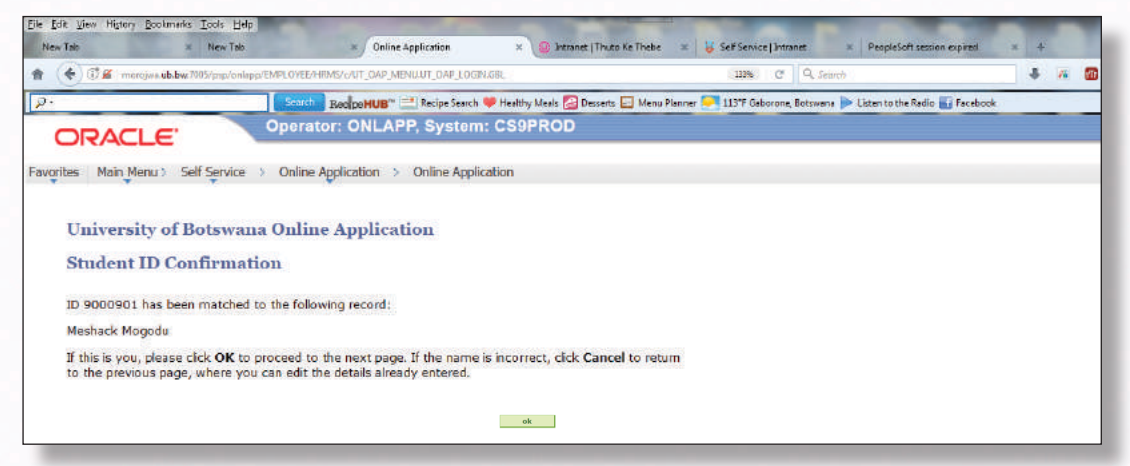

Go to your **email account** and then check the inbox for an email with your **temporary Application ID** and **Password.** Note down both the Application ID and Password as you need to use them as you continue to use the system, and then click on the hyperlink as indicated below.

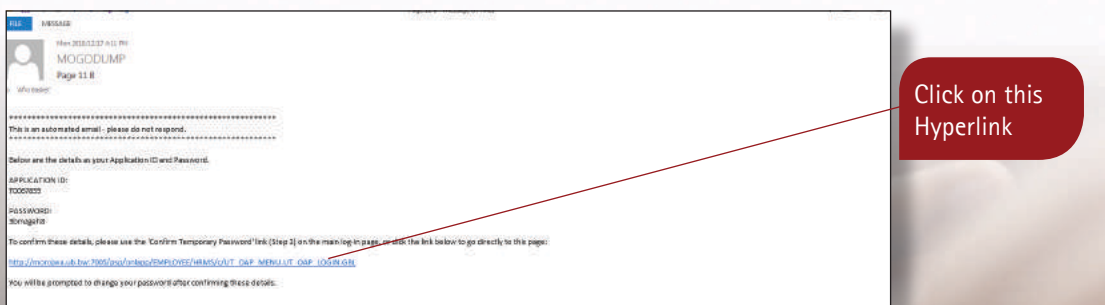

A click on the **hyperlink** above will lead you to the page below where you have to click on another **hyperlink.**

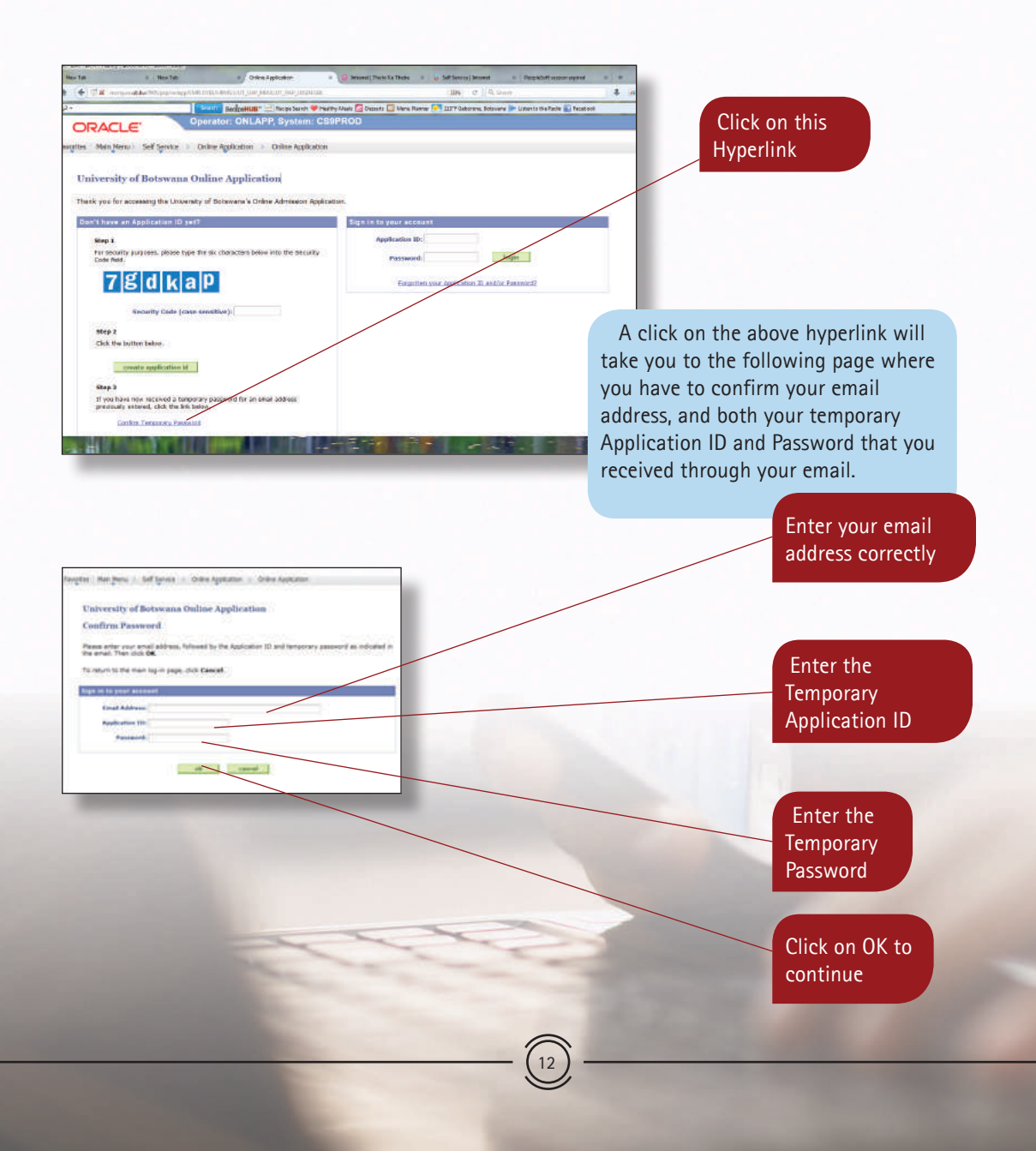

Once you have clicked on ok above, the following page will follow where you have to enter your own password, then confirm it, instead of the one given to you by the system. Make sure you enter the password that you will not forget as you will continue to use it every time you access the system.

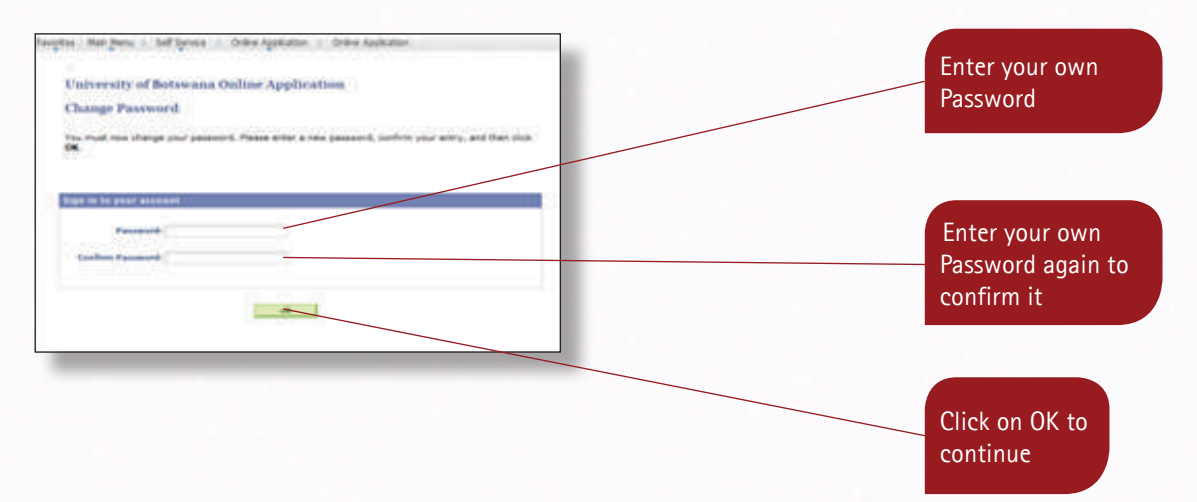

The following page will follow and you now have to click on "ok" on it to move to the application summary page.

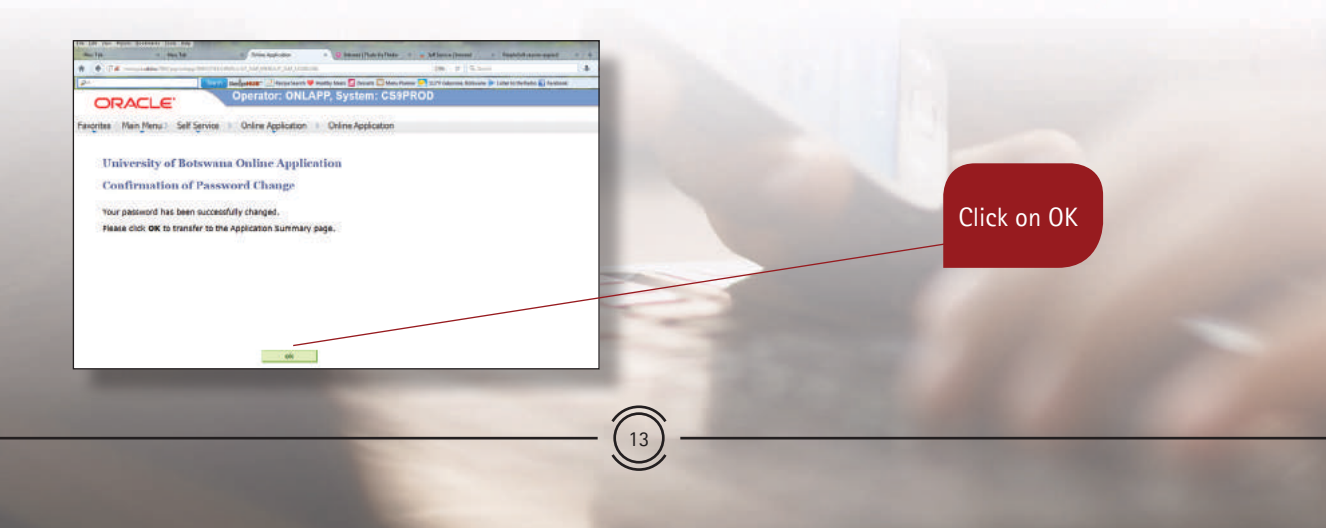

The following Summary page will follow, then click on "edit" to go to the Online Application Welcome page.

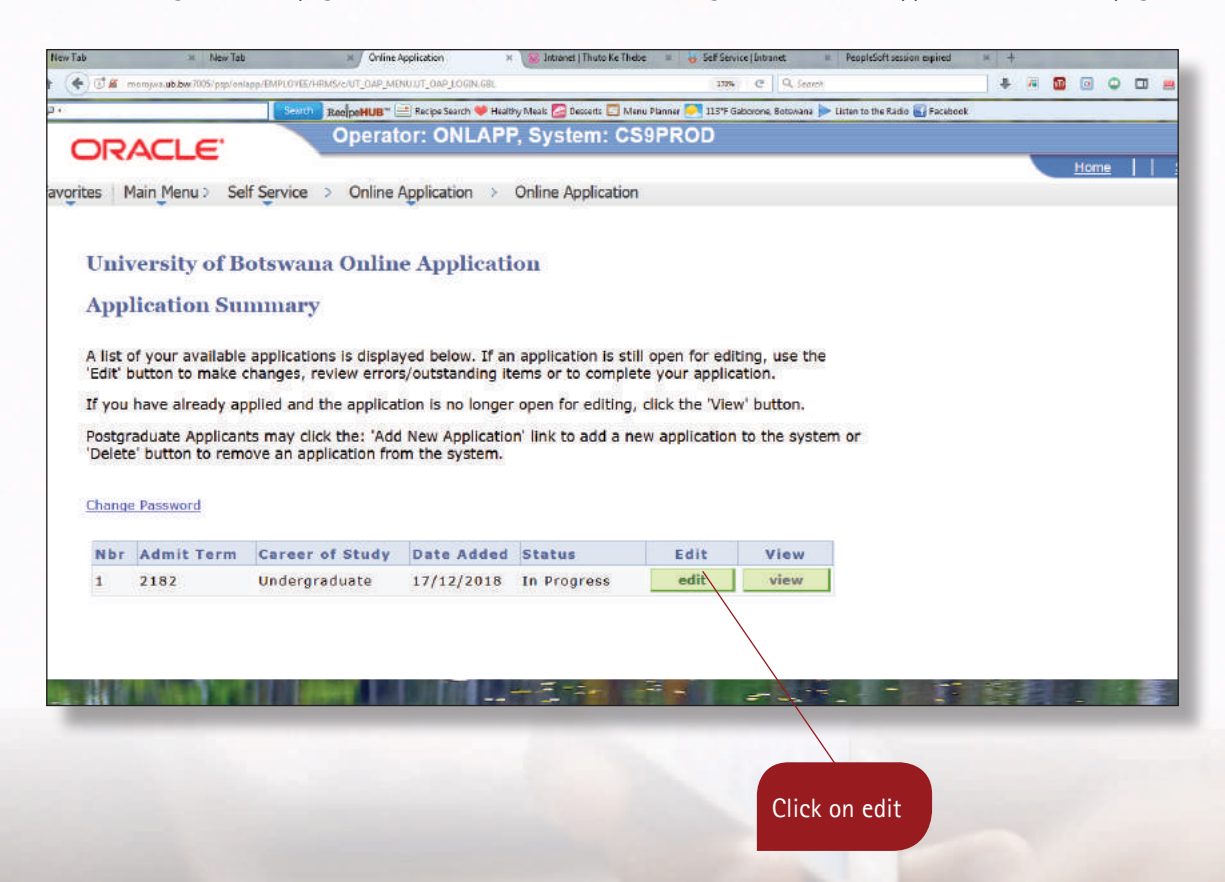

The Online Application Welcome page is as shown on the next page and has on it, your first-name and surname with the Application ID in brackets or your Student ID if you are a former student. Please read the information on this page before filling in the application form which appears on the right hand page and then click the Personal Details or Change the Welcome Page under Transfer To:, to Personal Details as indicated on the next page

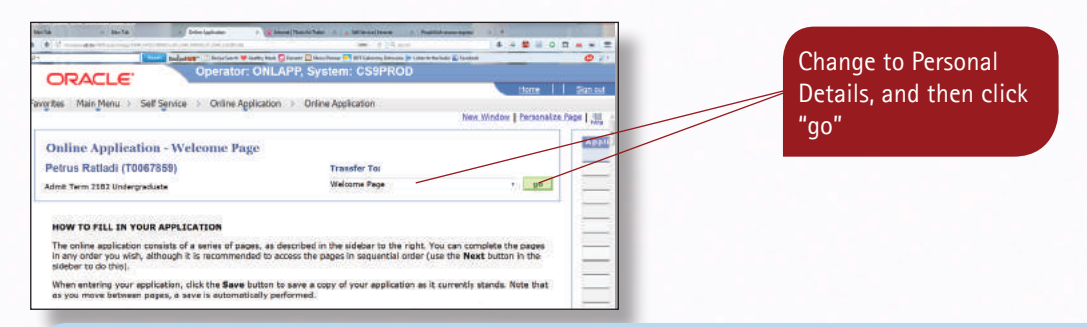

Once you click on **"go"** as indicated above, the page below will appear. Complete your details as indicated and also correct whatever that needs to be corrected.

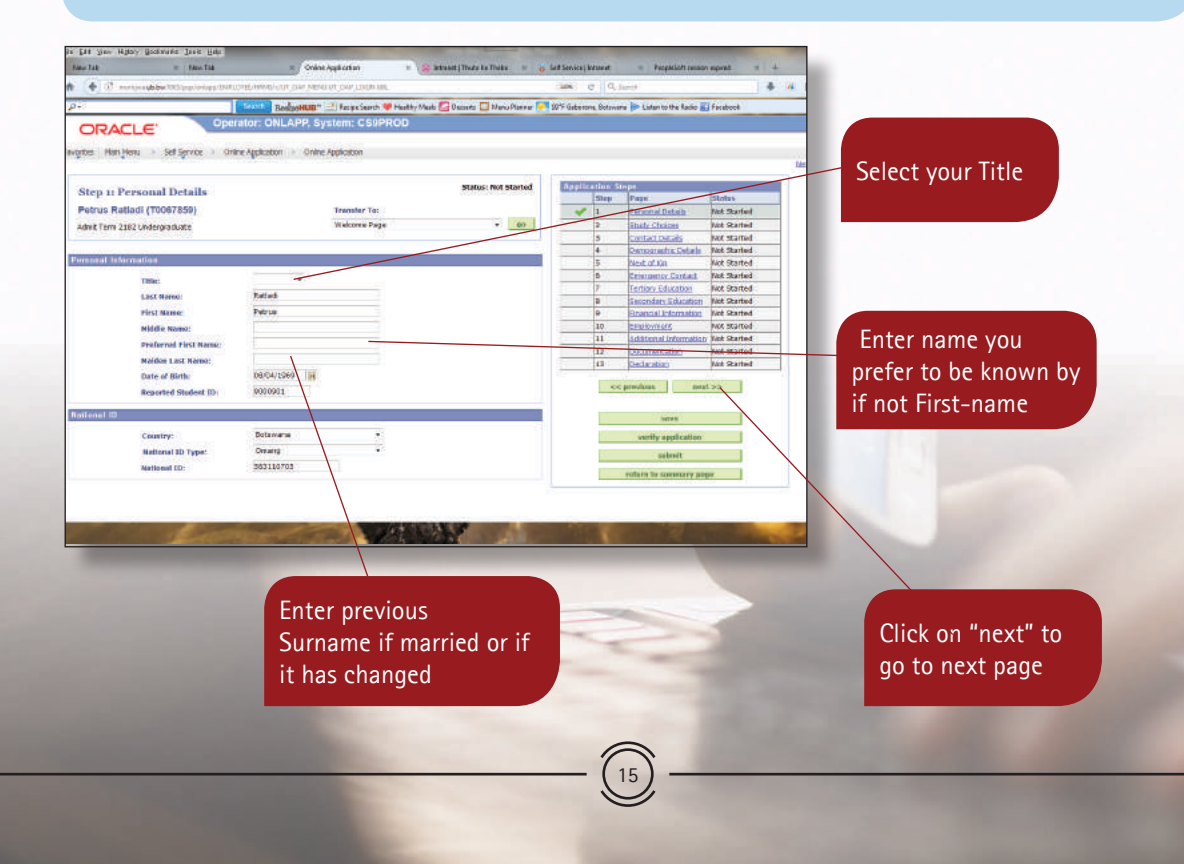

A click on **"next"** will lead you to the following page where you have to select your study choices. You may select one up to two study choices.

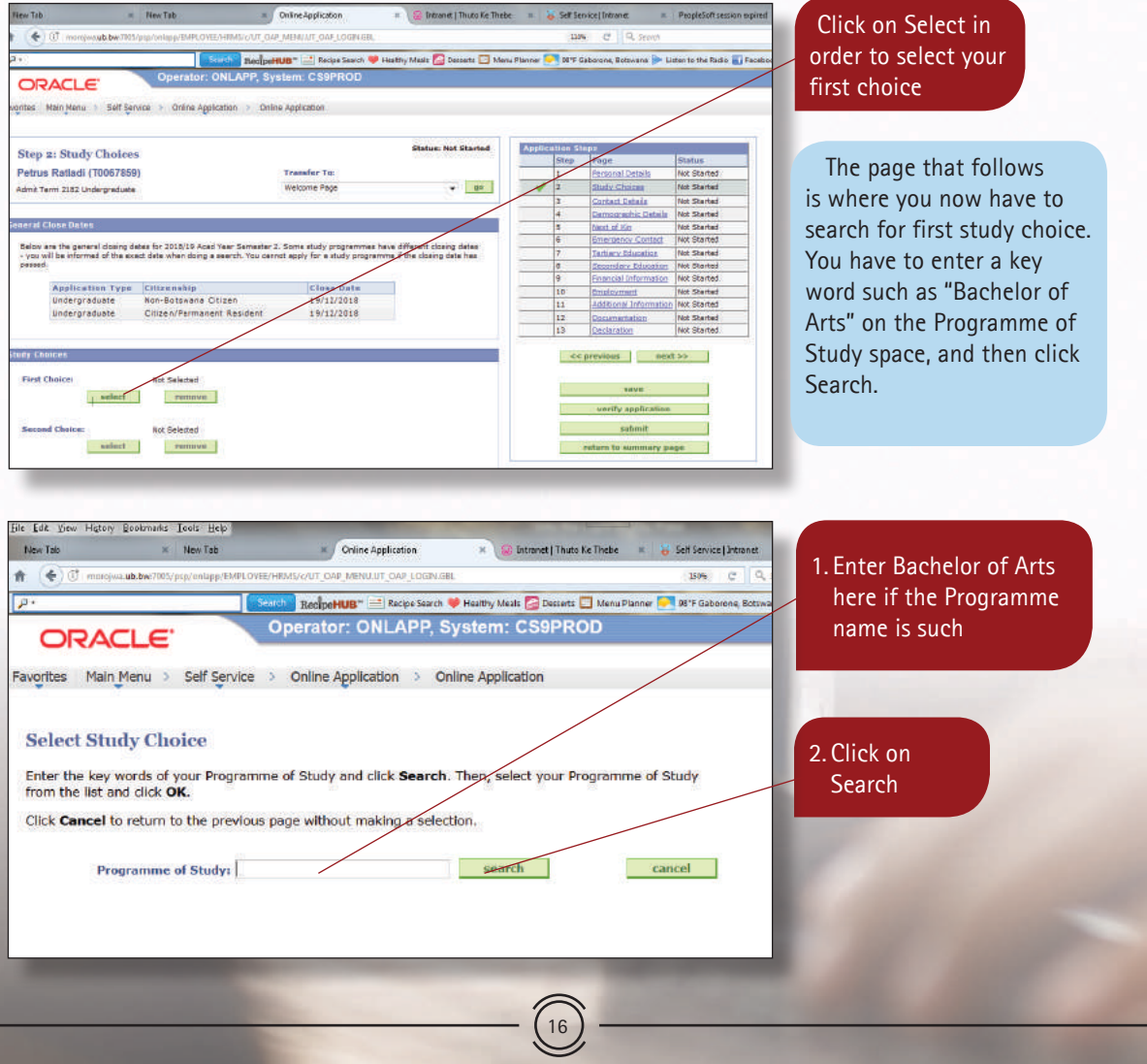

A click on **"Search"** above will lead you to the next page where a list of all programmes whose names start with "Bachelor of Arts" will appear and you have to then select your first study choice from the list. Next to the list programmes will be the **"Select"** button that you need to click as indicated to make to select your first Study Choice. You may click on the requirements button to view the programme entry requirements to ensure that you meet the entry requirements for the programme you have selected. Next to study choice will be an indication of the programme' offer mode such as full time, part-time or distance, and next to that you will have to indicate the campus where the programme is offered. There is the **"Remove"** button that one can use to (delete) remove the choice made and add a different one. Do follow the same steps to make your other choices.

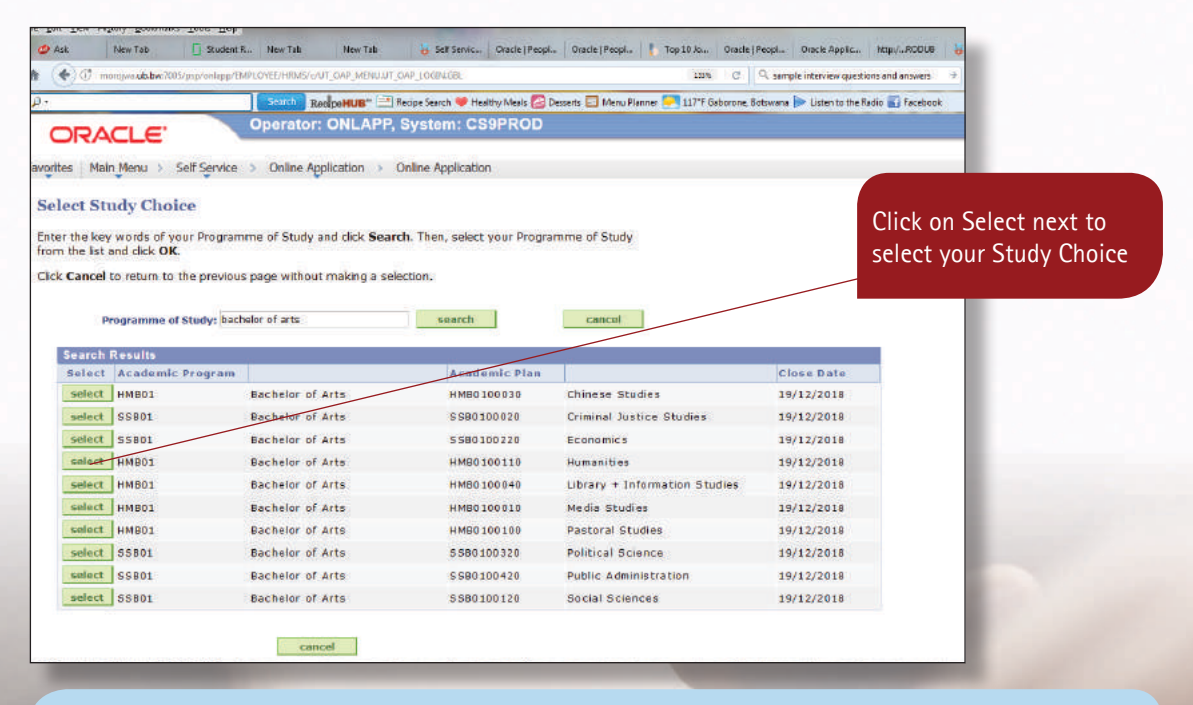

Once you have selected your choices, Click on Next to move onto the next page, where you have to enter your contact details. Do complete the required details more especially the **Mailing Address and Mobile Phone** as these will be used to communicate any matter regarding your application by UB.

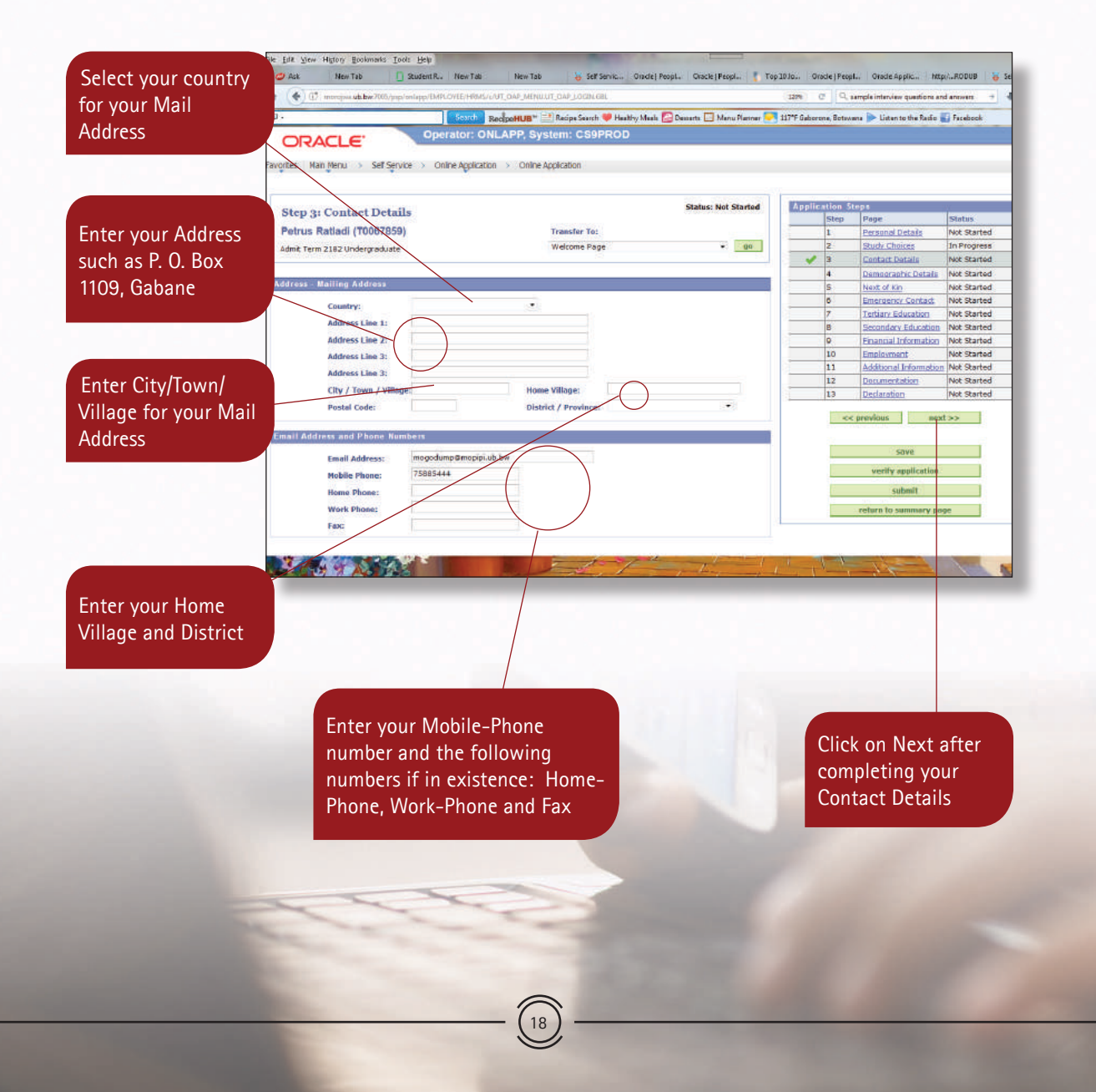

After completing your Contact Details on the previous page, the page below will appear in which you have to enter your gender, marital status and whether you have any disability.

> Complete these fields by selecting the responses

from the Drop Down lists  $D$  Ask New Tab Student R... New Tab New Tab Self Servic... Oracle | Peopl... | Oracle | Peopl... | Top 10 Jo/ Oracle | Peopl... | Oracle Applic... http:/...RODUB **SECON** ← 3 morojwa.ub.bw:7005/psp/onlapp/EMPLOYEE/HRMS/c/UT\_OAP\_MENU.UT\_OAP\_LOGIN.GBI 120% G, Q, sample interview questions and answers s Search: RecopeHUB\* <sup>1</sup> Recipe Search **C** Healthy Meals <sup>2</sup> Desserts <sup>12</sup> Menu Planny 117'F Gaborone, Botswana > Listen to the Radio | | Facebook Operator: ONLAPP, System: CS9PROD **ORACLE** avorites | Main Menu > Self Service > Online Application > Online Application **Status: Not Started Application Steps Step 4: Demographic Details Step** Page Status Petrus Ratladi (T0067859) **Transfer To:** 1 Personal Details Not Started Welcome Page  $\bullet$  00  $\overline{2}$ **Study Choices** In Progress Admit Term 2182 Undergraduate **In Contact Details** Not Started  $|4|$ Demographic Details Not Started **Demographic Details** Next of Kin Not Started 5 6 **Emergency Contact** Not Started Gender:  $|7|$ **Terbary Education** Not Started **Marital Status:** 8 Secondary Education Not Started No Do you have a Disability? g Financial Information Not Started 10 Employment Not Started  $11$ Additional Information Not Started  $12$ Documentation Not Started  $12$ Declaration Not Started << previous save verify application Click on Next after submit completing your return to summary page Demographic Details**AND ON THE REAL** 

Enter the details of your next of kin on the page below. Do note that there is a little box that you can click on if your mail address is the same as that of your next of kin so that it can be auto filled.

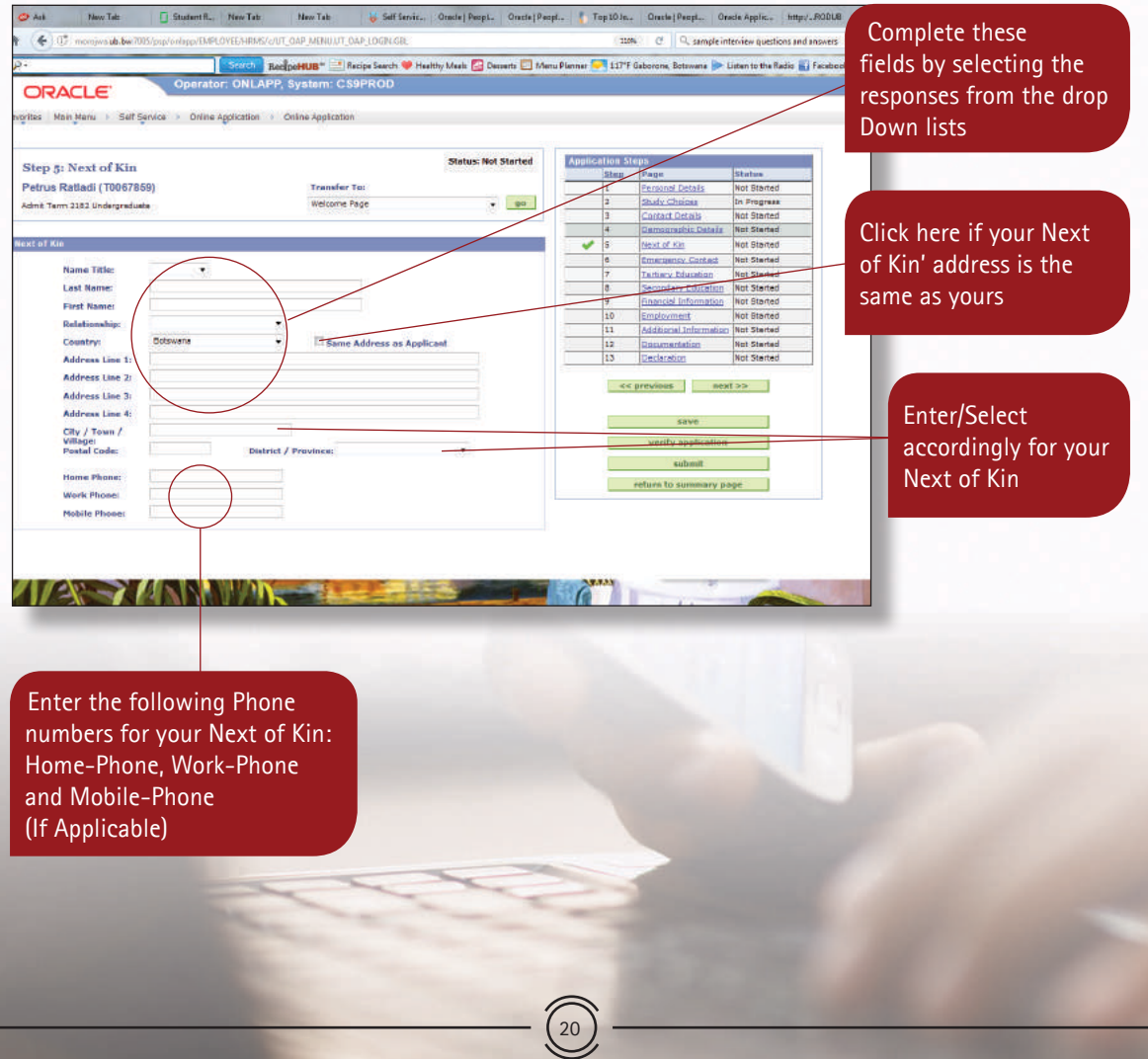

Enter the details of the person who should be contacted in case of emergency on the page below. There is a likelihood that your Next of Kin could be your Emergency Contact, if so, click on one little box as indicated so that the contacts details for your Next of Kin can be automatically copied to become your emergency contact.

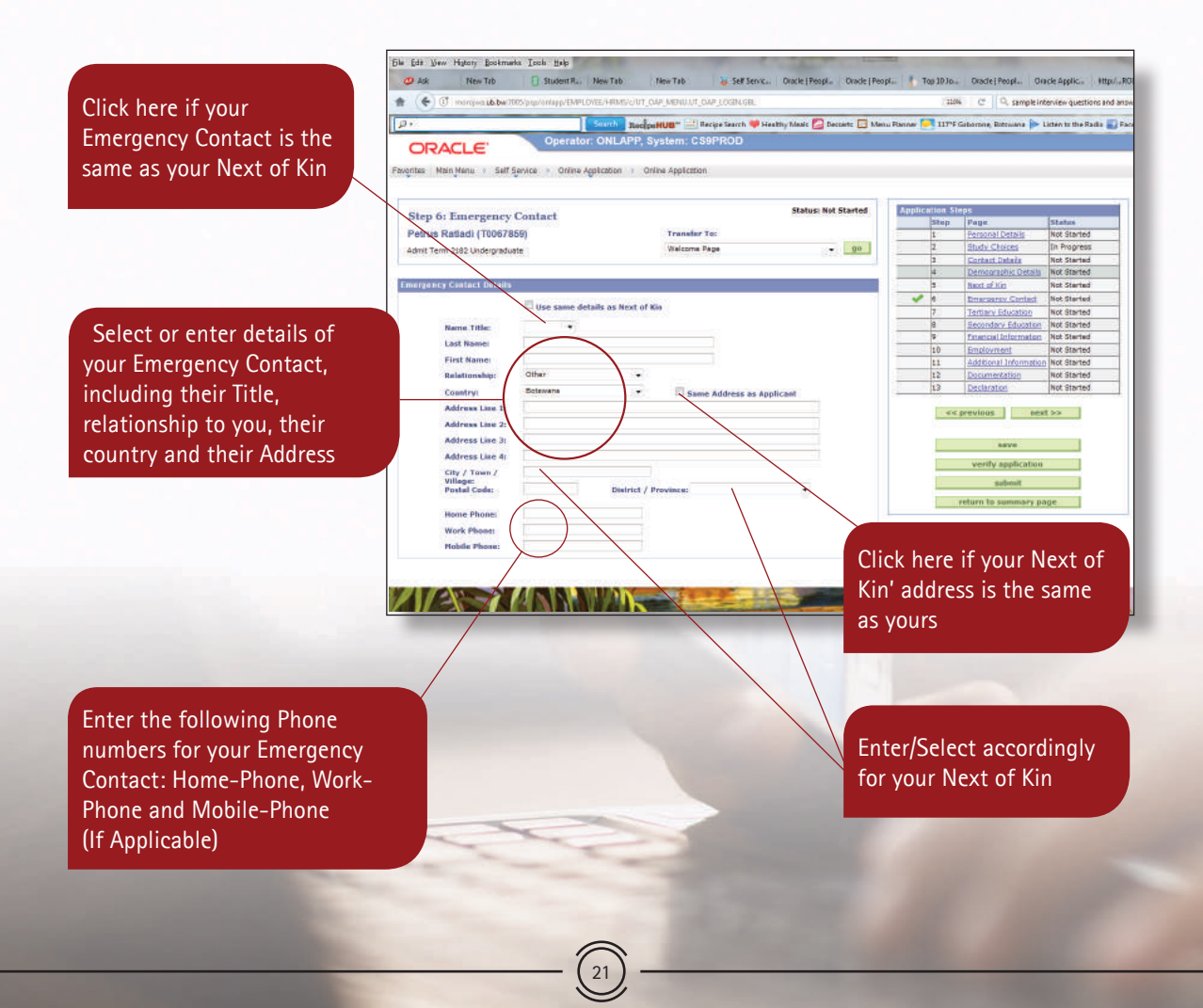

The page below is on Tertiary Education and there is a question on the page whose answer should either be **"Yes"** if you have studied at some university before and you will be required to enter the details of tertiary education, otherwise select **"No"**, then click on Next to move onto the next page.

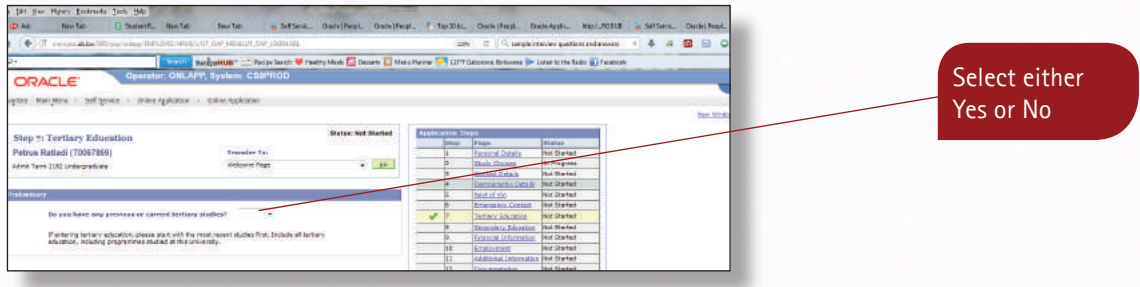

The page that follows is the one on **Secondary Education** and those who possess some tertiary education should ONLY enter their Final School Year, select their School name and the Highest Grade they completed such as Form 5. **School leavers** must complete this page as a whole as their application will be assessed based on their school grades. As a school leaver, do ensure that all your subjects & grades are entered.

> Zour n details

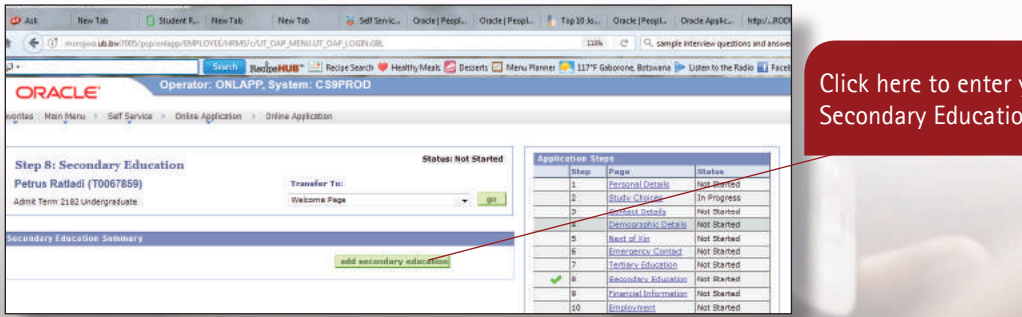

A click on **add secondary education** above will lead to the next page. Enter your school details accordingly and then enter your Course Level such as BGCSE, subjects and their grades. Kindly note that if you wrote your school examination in more than one school, then you have to enter them separated as will be indicated in the later pages.

2. Click here to select the school where you completed your final School year (by searching for it as you did with study choices)

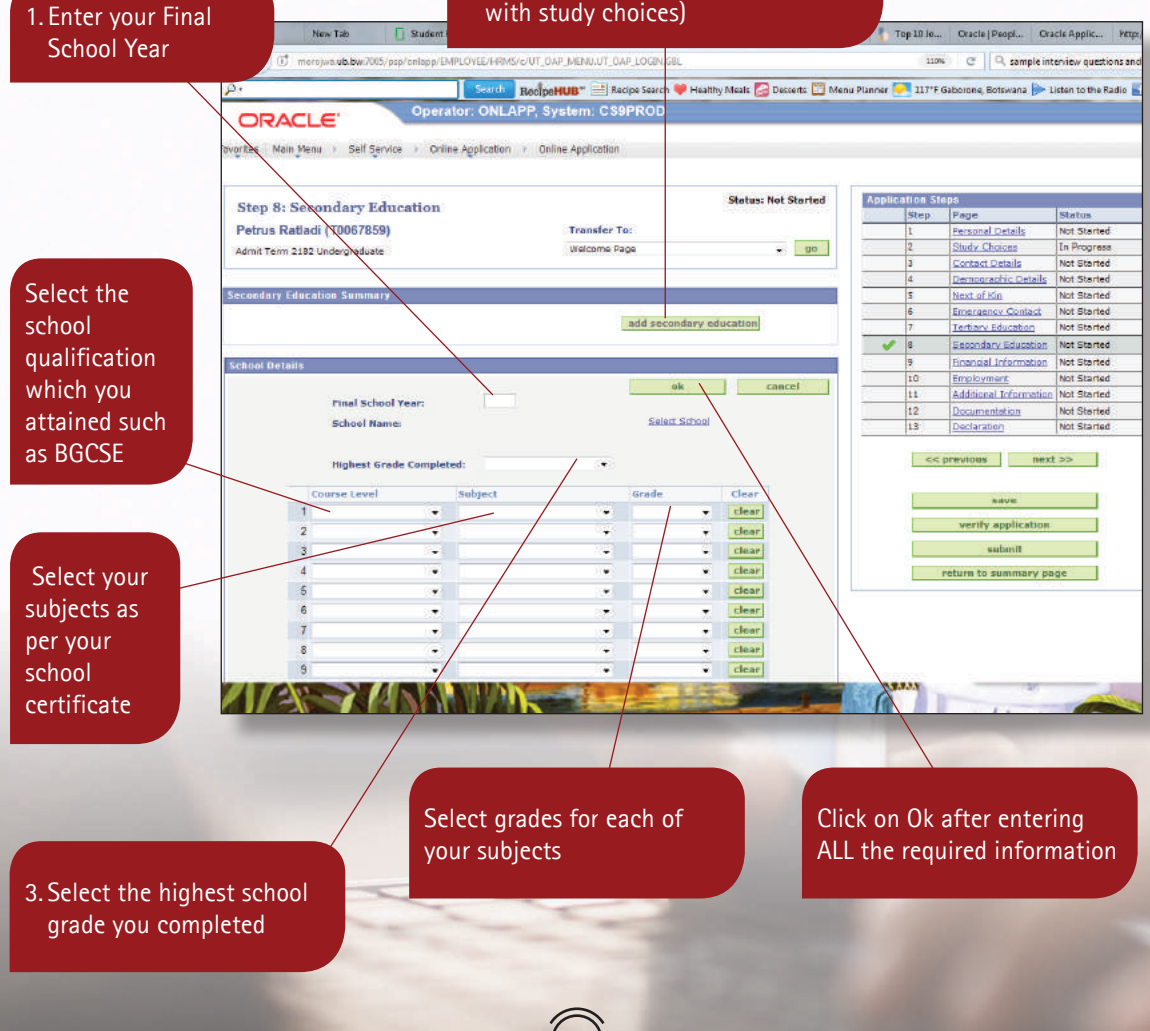

A click on **Ok** on the previous page will lead you to the following page below where you can Click on **Add Secondary Education** again if you wrote school examination in more than one school.

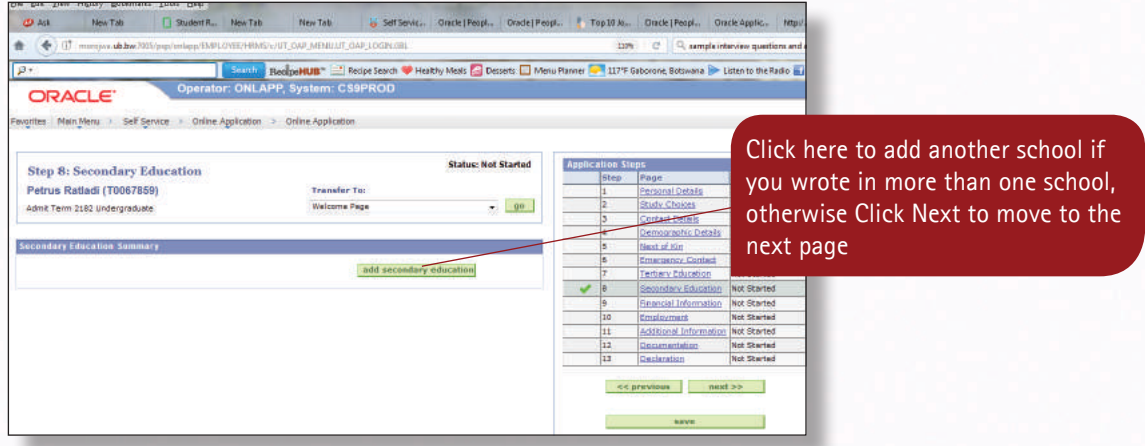

After clicking on Next above will take you to the page below where you have to answer the question on sponsorship will follow.

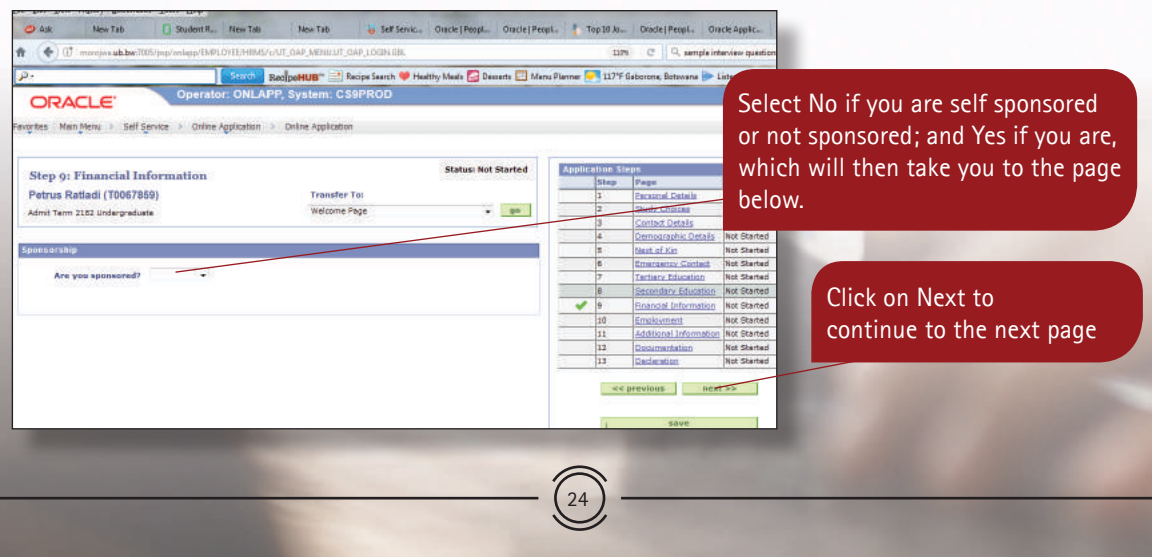

You will only go to the Page below if you selected "Yes" in the previous page. You then have to select the name of your Sponsor by searching for it accordingly then selecting it or adding it manually by clicking on the given hyperlink.

25

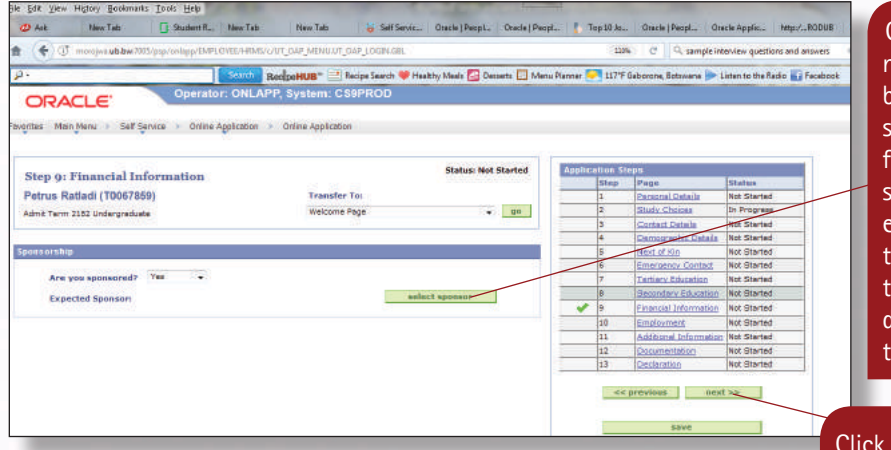

Click here to enter the name of your sponsor by searching and selecting the sponsor rom the list OR if the sponsor name does not exist on the list, then the Click the hyperlink that says my sponsor does not exist, then ype it in.

Once you have selected your Sponsor and clicked on Next, the page below will follow where you have to state whether you have any employment experience or not, as for some study programmes this is fundamental information

on Next to continue to the next page

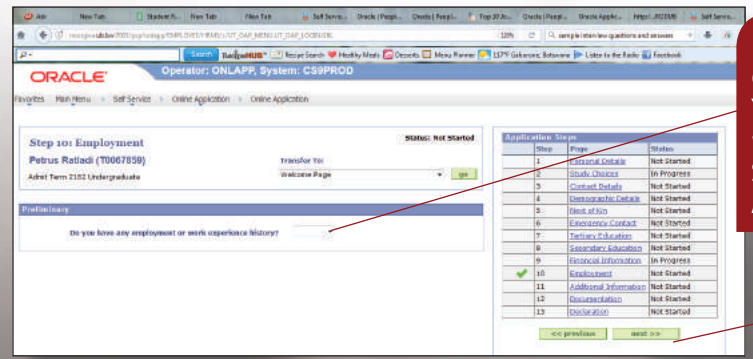

Select No if you don't have any employment/work experience or Yes, if you do. Selection of Yes will lead you to the page below. Selection of No will take you to Additional Information page

> Click on Next to continue to the next page

The selection of **Yes** in the previous page will take you to the page below where you have to click on **add employment** in order to access another page where you have to enter your employment details.

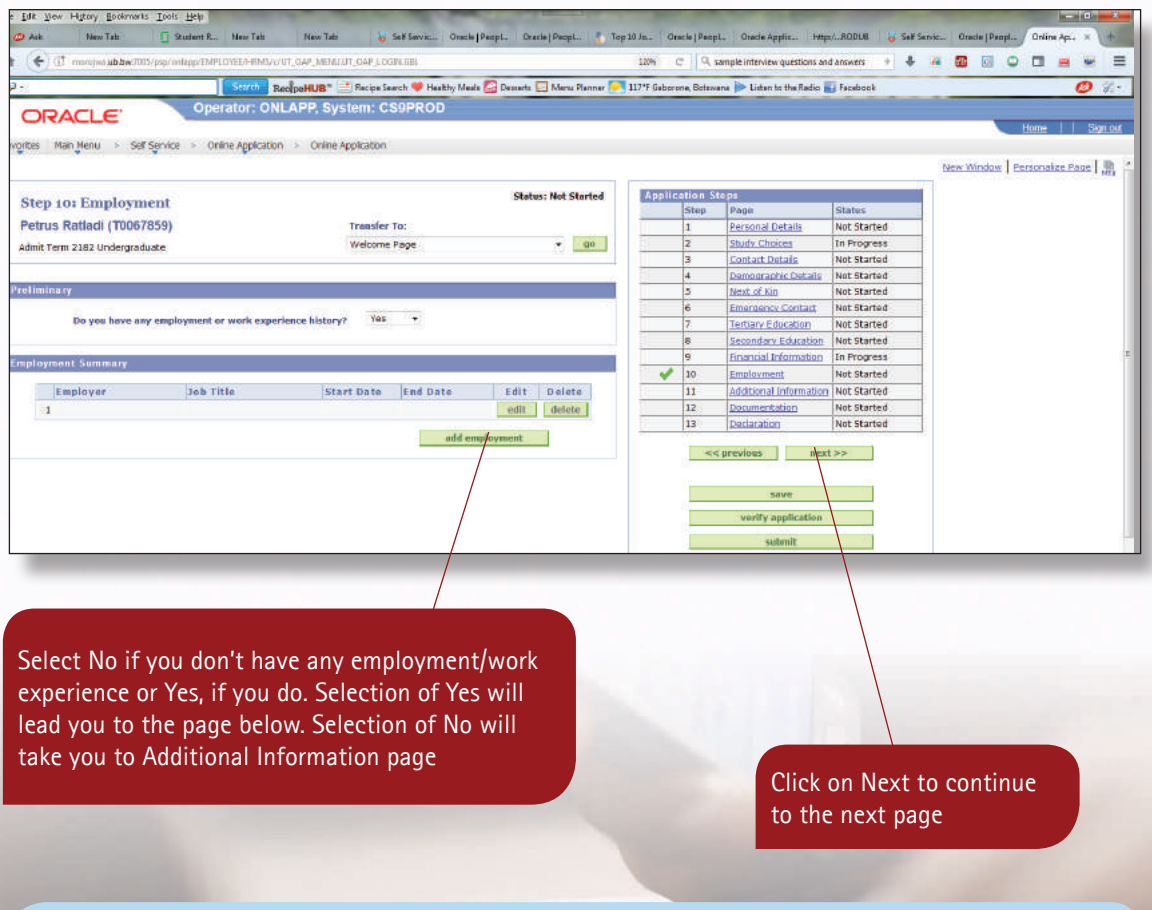

The selection of **No** on the Employment page will bring out the next page where you have to answer the question regarding accommodation and language.

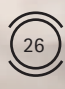

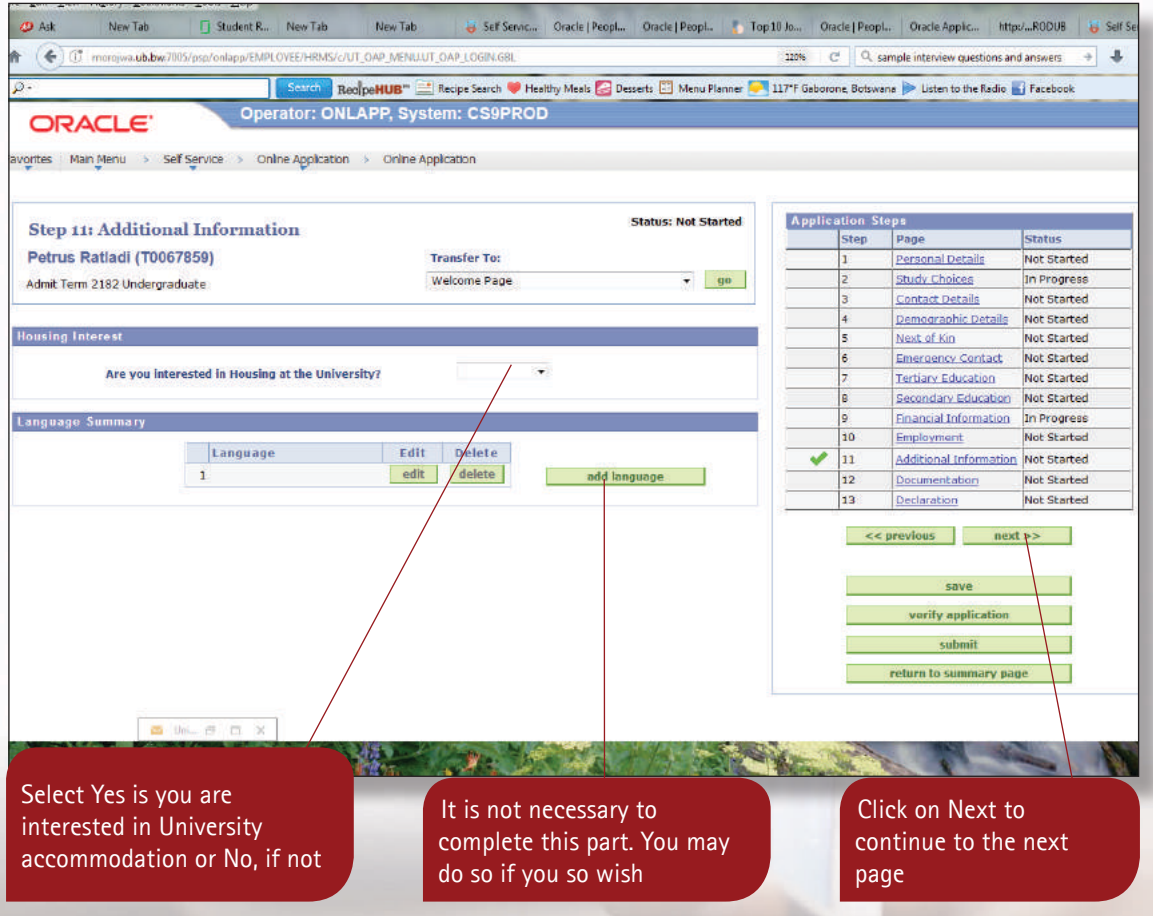

The next page is on **Documentation** where you have to attach/upload all relevant documents to your application. These documents are the ones that you would have certified, scanned and saved as soft copies before starting to apply. You are required to click on add next to the name of the document that you would like to upload such as Omang if you are a citizen of Botswana, etc.

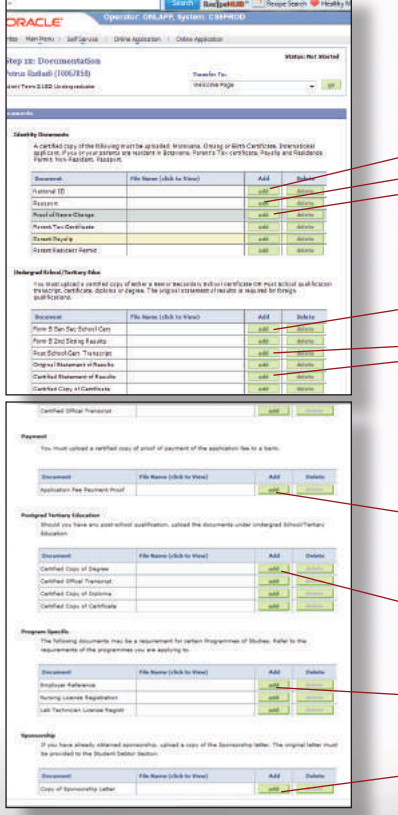

Click on the appropriate add to upload the required document from you

Click on add to upload Form5 School Certificate/Statement of Results if you are a school leaver otherwise click on add to upload Post School Certificate Transcript and/or Certificate if you have any Tertiary Education, complete or incomplete

Click on add to upload Application Fee receipt

Click on the appropriate add to upload the required document from you

Once you have uploaded all the documents that are required and clicked on next, the last page of the application will follow. On this page, you have to make a declaration by selecting the appropriate Checkbox, followed by the verification of the application. Kindly note that if there is any part of the application that has not been completed properly, the verification process will indicate errors thereto and you then have to correct everything accordingly before you submit your application.

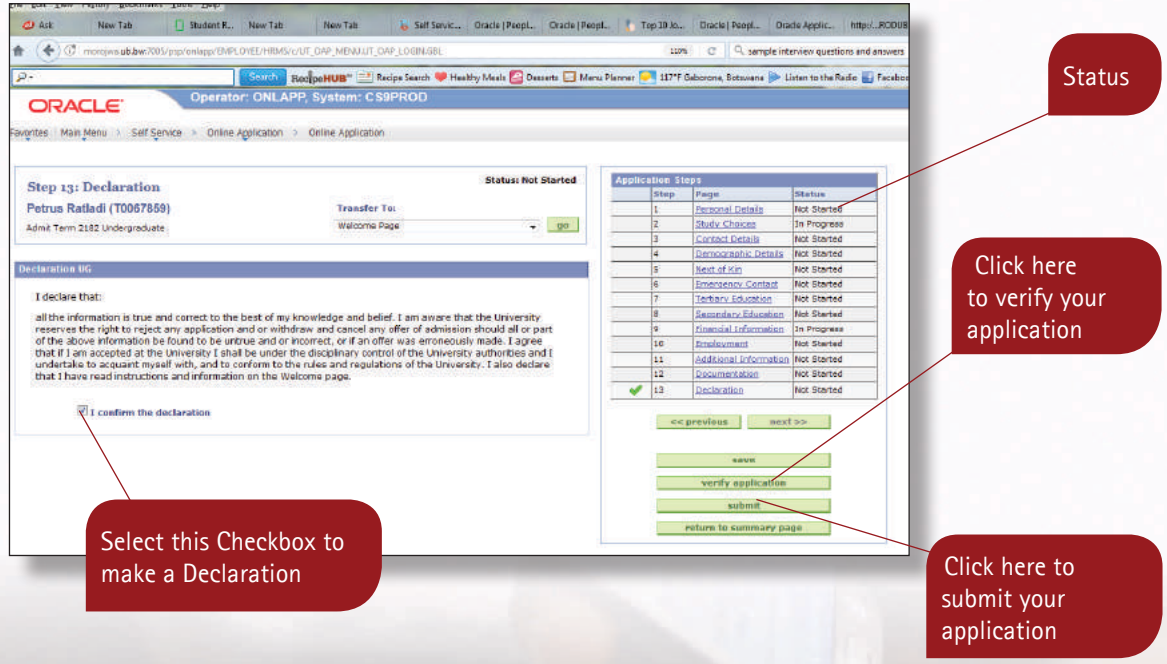

Once the status is **'Validated'**, it means that you are ready to **Submit an Application.** Click the **<submit>** button. You will receive a confirmation message, as shown below. Click on <ok> if you wish to complete the application process or

**<Cancel>** if you are not yet ready.

Note! Once you click **<ok>** no more amendments to your application form will be allowed. Any changes must be communicated in writing to the Undergraduate Admissions Office before the closing date.

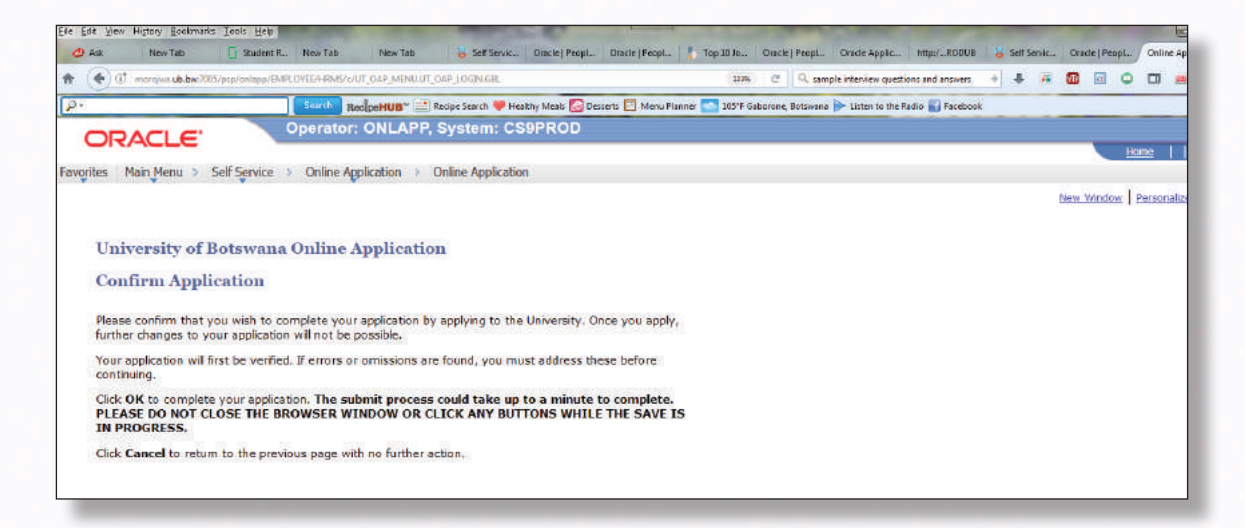

Once you have submitted your application, an acknowledgement notification will be sent to you by email.

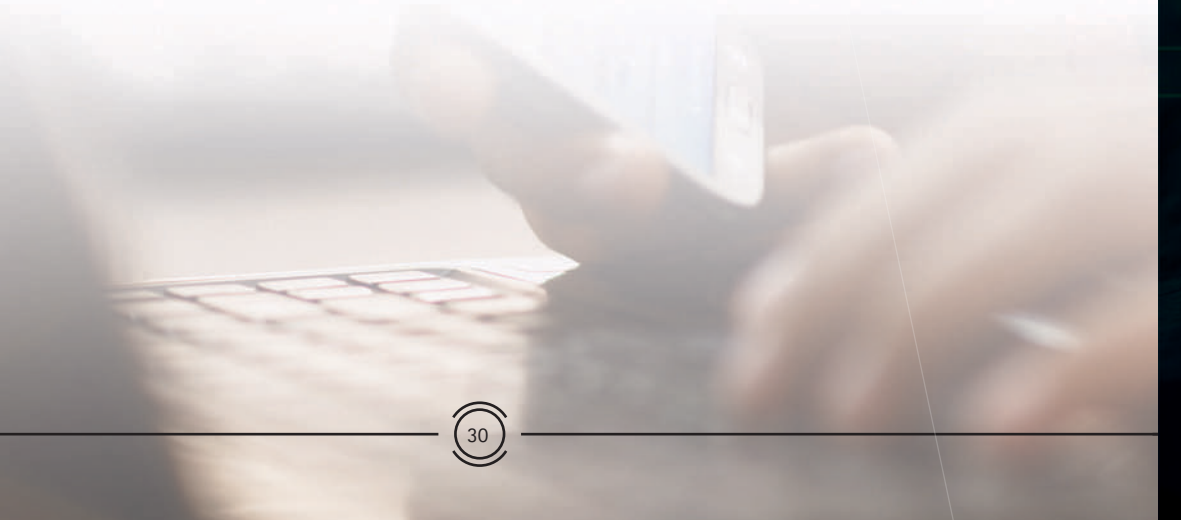

...Thank you very much for choosing University of Botswana Compiled by: Student Recruitment & Liaison Unit

 $\sqrt{11/11}$   $\sqrt{11/11}$  ...in pursuit of academic excellence

## ENQUIRIES

MAIN CAMPUS: 4775 Notwane Road, Gaborone, Botswana, Tel: (+267) 355 2912 / 355 2003 / 3552183 UNDERGRADUATE ADMISSIONS: Block 139, Room 001, UB Private Bag 002, Gaborone, Botswana, Fax: (+267) 318 5103 / 3971462

 $T = 267$ 

Fax (267) 3185103

 $\mathcal{L}$ Notwane Road Gaborone, Botswana

UNDERGRADUATE ADMINISTRATIV